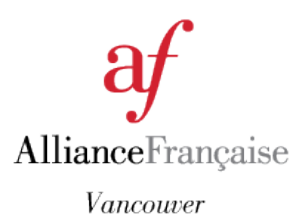

# Accessing the AF-MyPortal for your French Classes… and much more!

<https://www.alliancefrancaise.ca/af/students>

## **Login to Alliance Française Vancouver website [www.alliancefrancaise.ca](file:///C:/Users/Valentin/Dropbox/Mes%20documents/Projets%20cours%20et%20Oncord/www.alliancefrancaise.ca)**

using the email address where you receive your invoices, newsletters, reminders … *If you never logged in to your AF account online, you would have to click "forgot my password" to change /create a new password using the email address we have on file.*

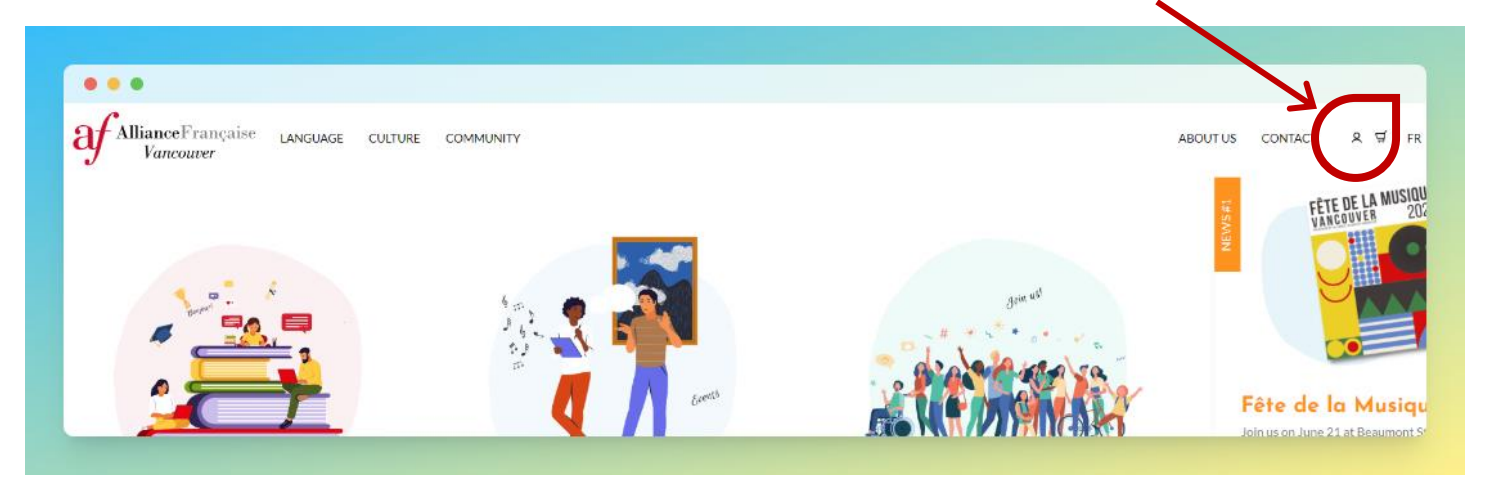

# **Go directly to [https://www.alliancefrancaise.ca/af/students,](https://www.alliancefrancaise.ca/af/students)**

or from the login popup of the main website (see above to access the login popup), click on **MyPortal**

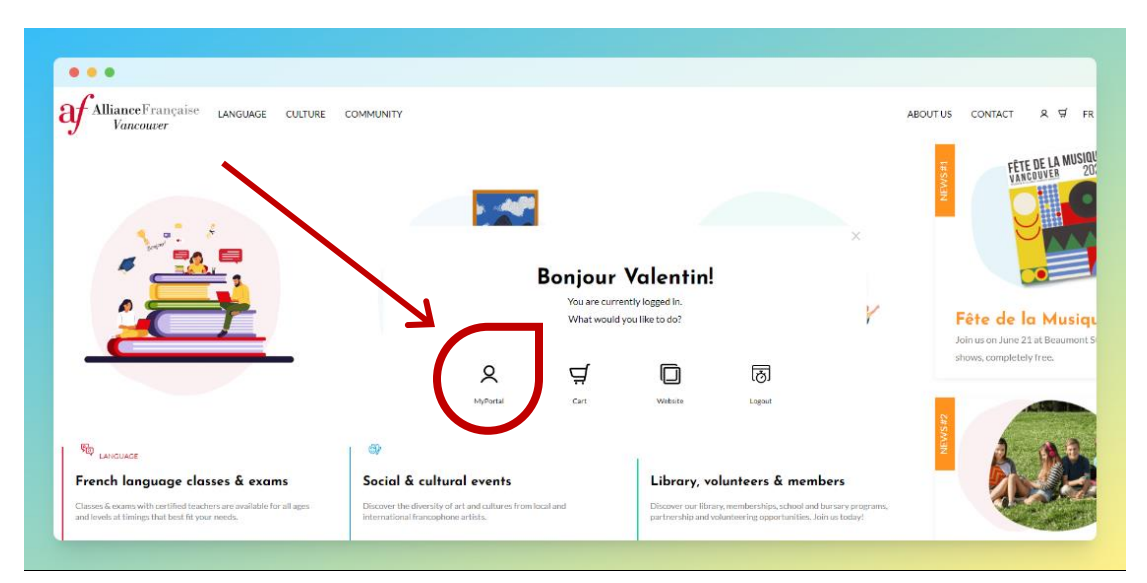

 $\overline{2}$ 

## **Discover the dashboard**

3

From MyPortal's dashboard, you can see your current registrations, your up-to-date library account, our next cultural events, etc.

From the **menu**, you have access to your collective classes, private classes, your invoices, your settings (profile information and picture, classes email's notifications, theme/personalization of your page, etc.).

When two profiles are registered under the same email address (parent and child), you can **switch profile** on the top right of the page. *Did you know?* As a parent you can access to past Certificates of Achievement from your previous child's classes!

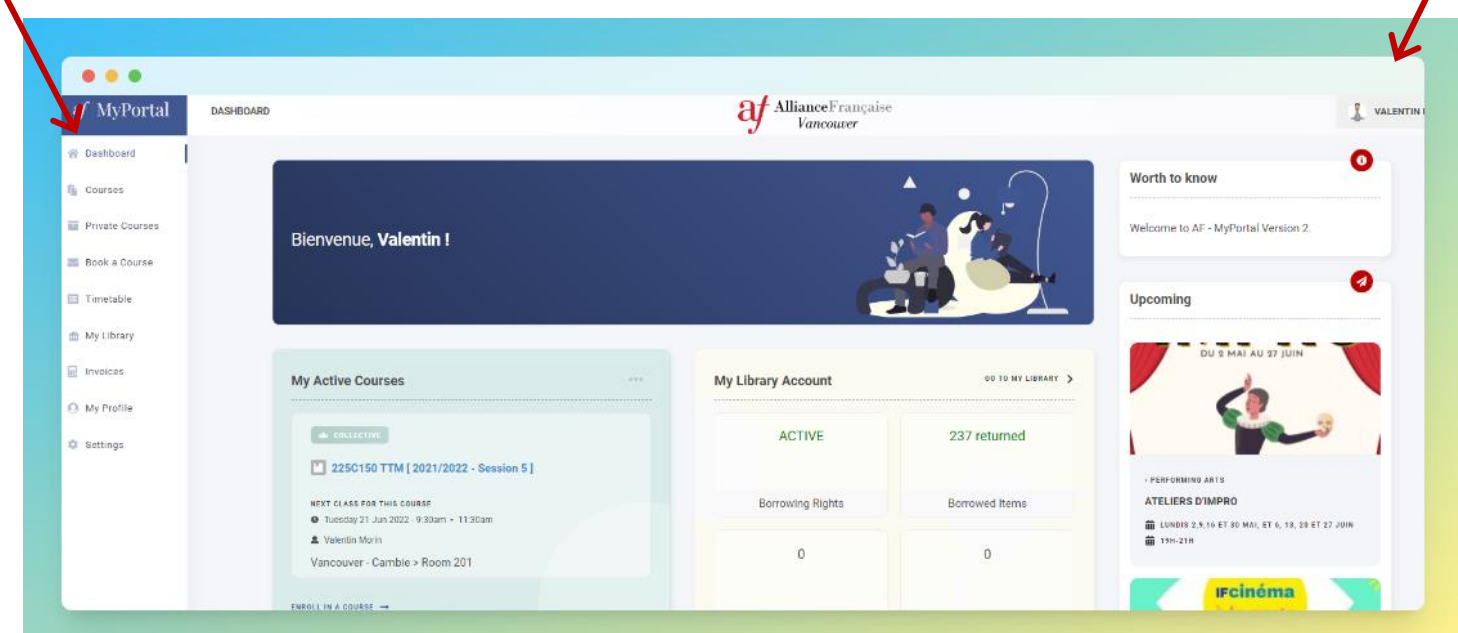

#### **Access your current French course**

Go to the section **Courses** in the menu, and then click on the title of your French course (most recent on top). You can also access to your current class directly from the dashboard.

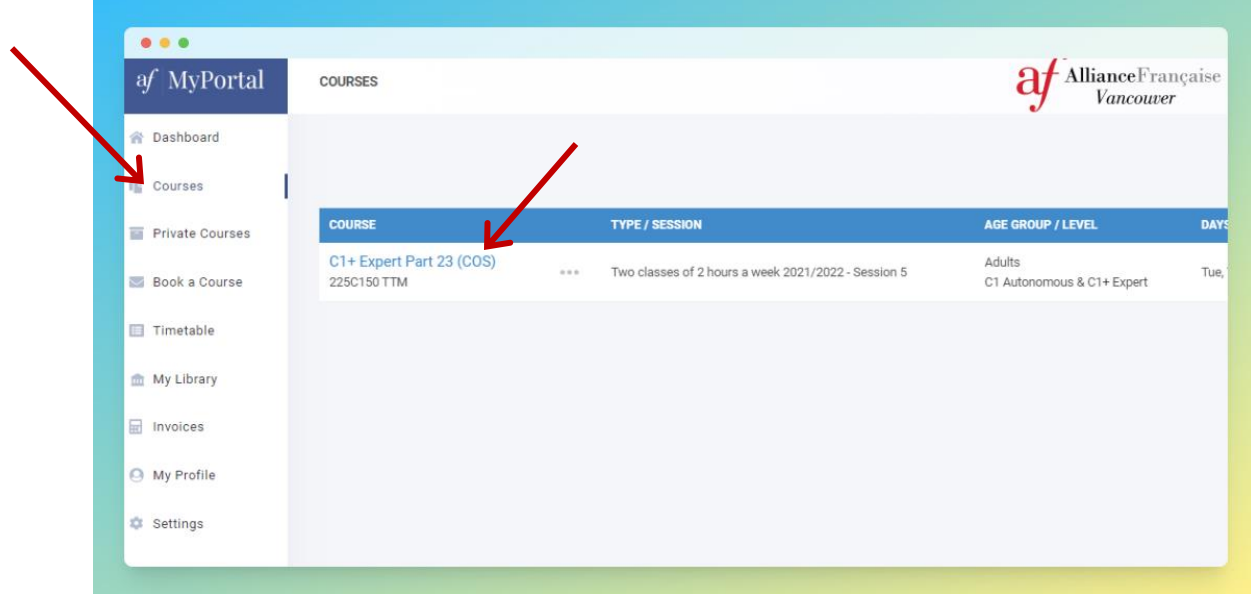

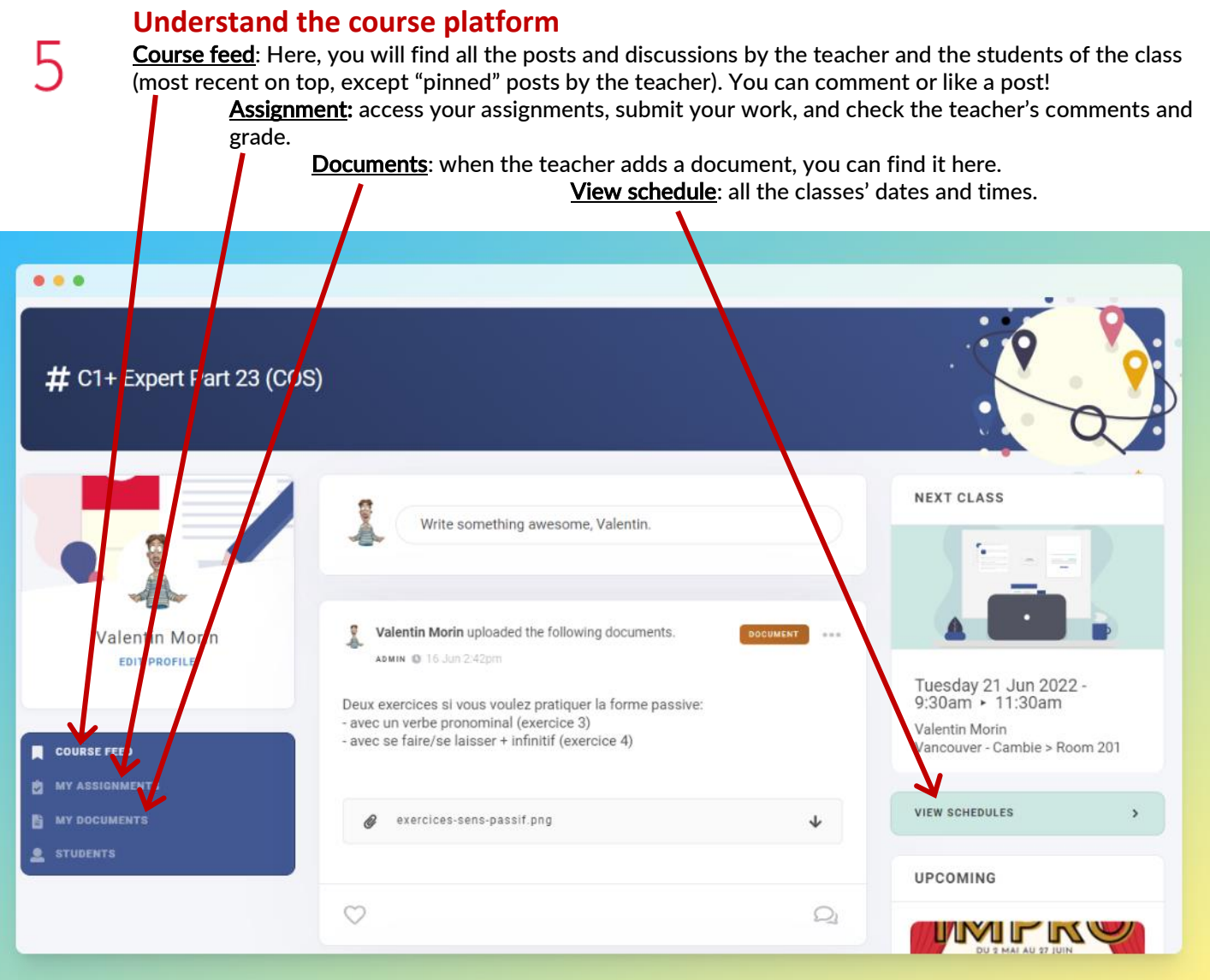

#### **Interact with the platform**

In the course feed, feel free to **post**, comment, or like a post! By clicking on "Comment", you can also read your classmates' comments to the post. Click on the heart icon to like a post or a comment.

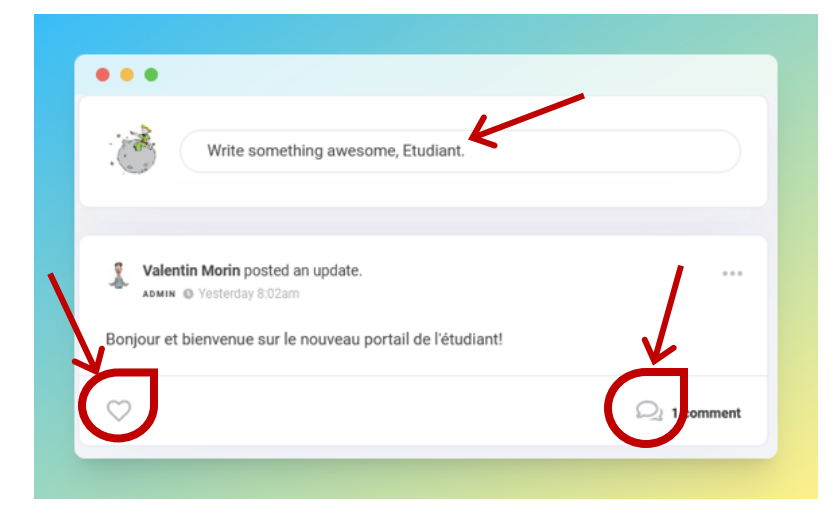

In the assignment section, you can submit a text, but you can also upload a document (Word, PDF, audio) for your teacher.

From "Settings", you can easily change the "theme" of the platform, there are 4 different themes to choose from!

From "Profile", feel free to upload your profile picture!

6